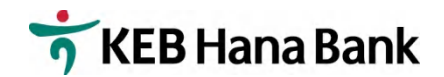

# モバイルバンキング初期設定画面説明書

# (新規顧客用)

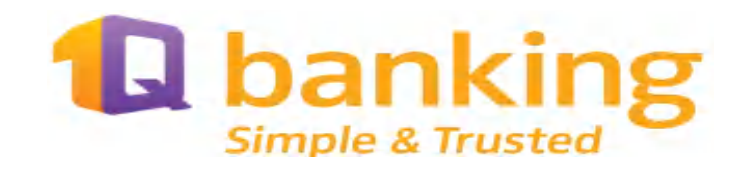

# ハナ銀行在日支店

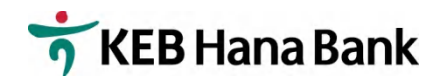

1. スマートフォーンから 1 Q Bank アプリをダウンロードしてください。

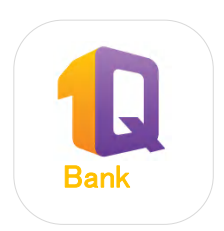

#### ■ 利用可能機種

- Android OS 4.3 以上
- Iphone iOS 8.0 以上

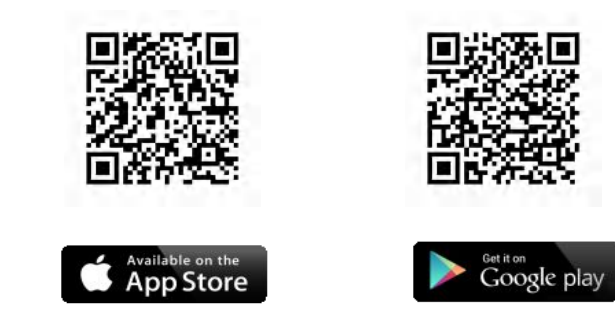

アプリダウンロード QR コード

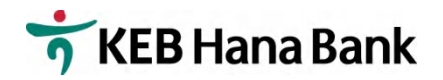

2. 円滑な初期設定のために下記のデモシートに入力必要番号等をご記入下さい。

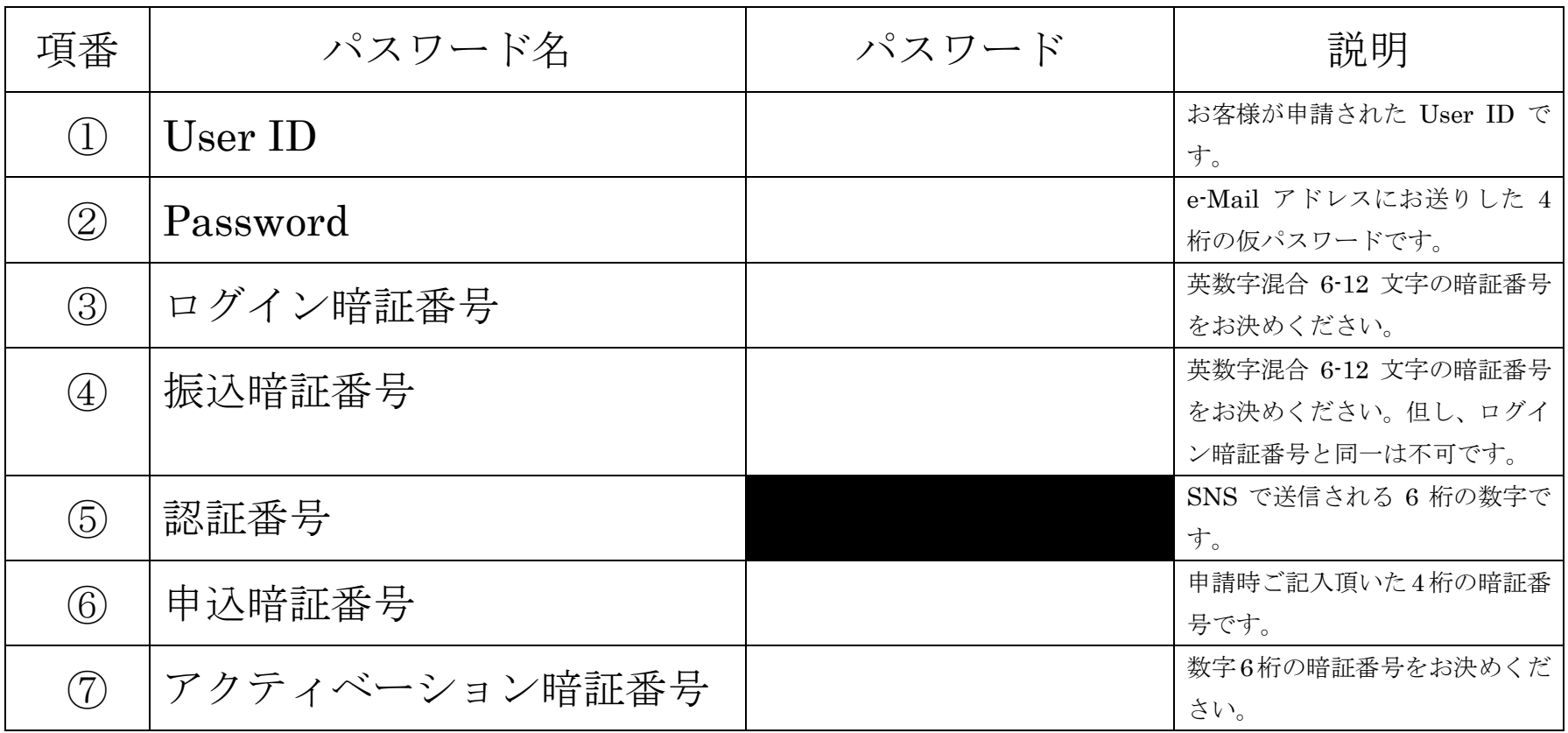

● ①、3、4、7の暗証番号は、送金等取引時、必要となりますので、お忘れないようにご注意ください

● このデモシートをご利用後、セキュリティのために、必ず廃棄してください。

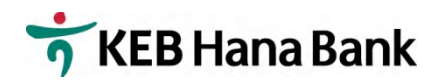

#### 3. 4 ページ以降の説明に従って 1 Q モバイルバンキングの設定を行ってください。

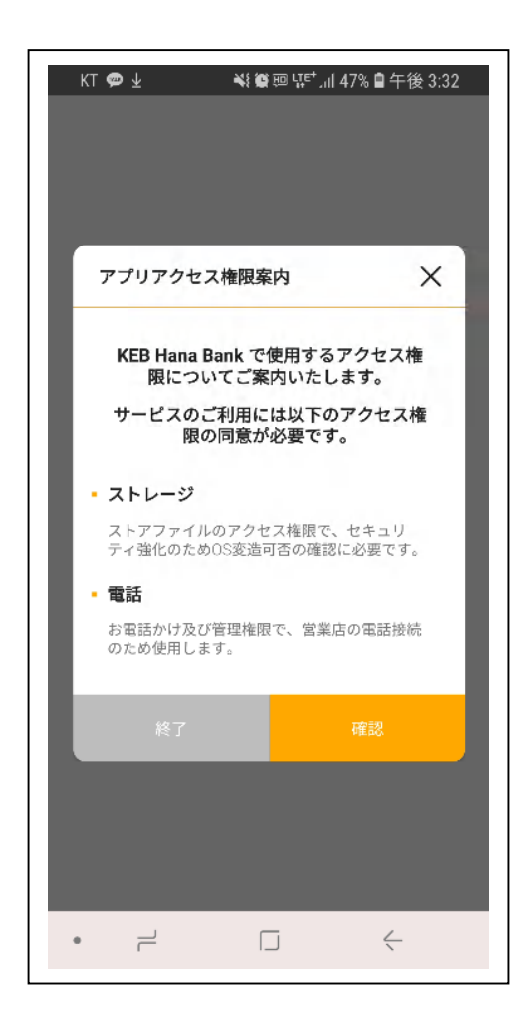

#### 「確認」を押してください。

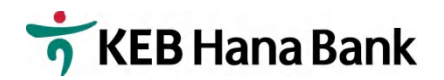

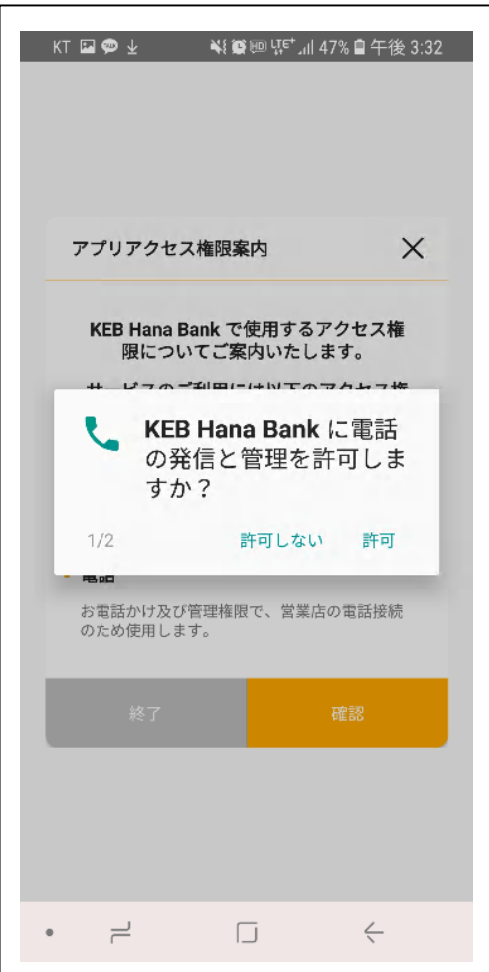

# 「許可」を押してください。

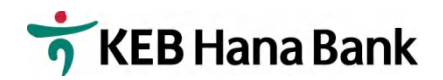

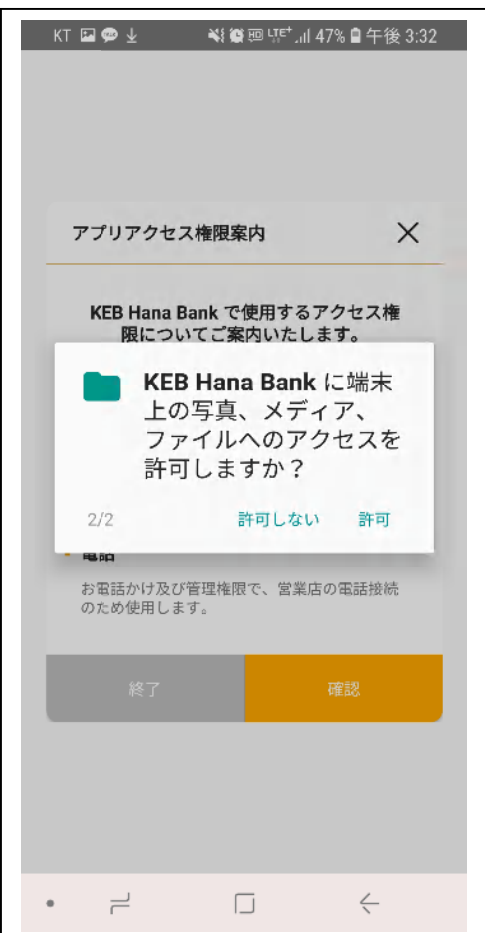

# 「許可」を押してください。

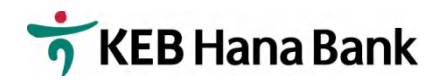

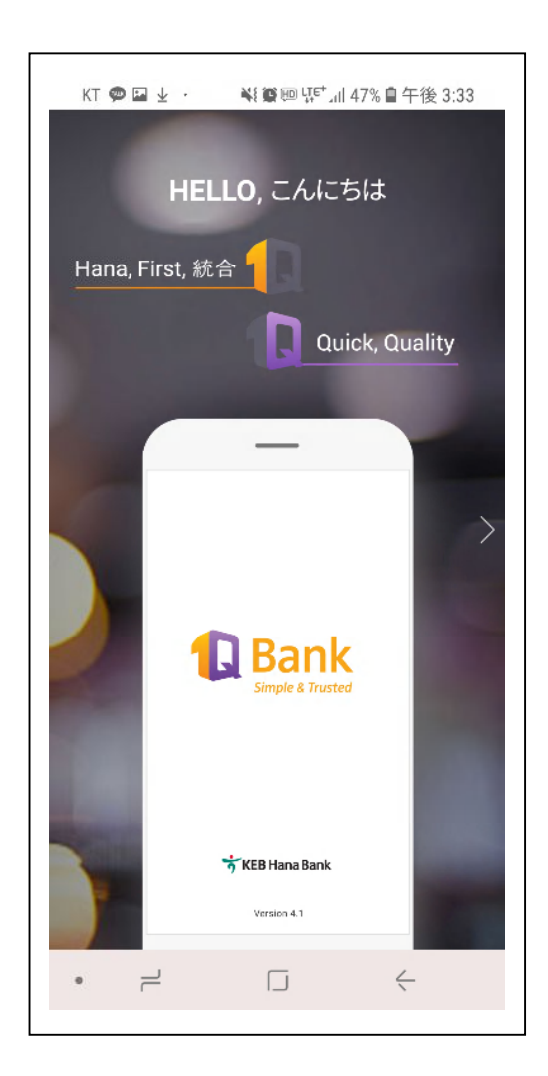

# 左にスクロールして下さい。

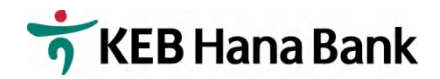

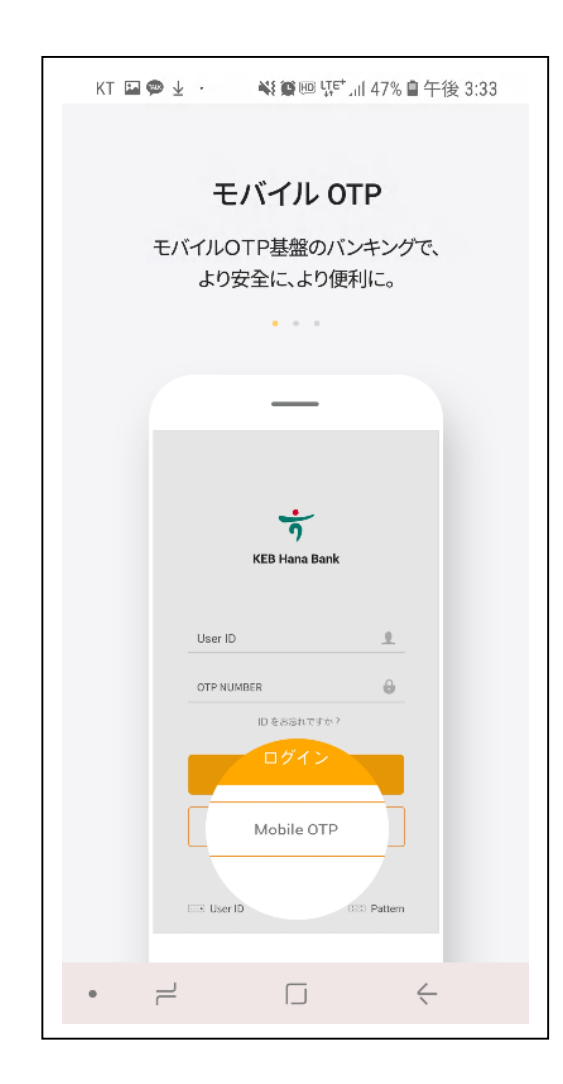

#### 左にスクロールして下さい。

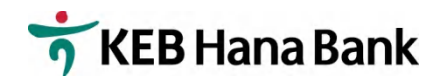

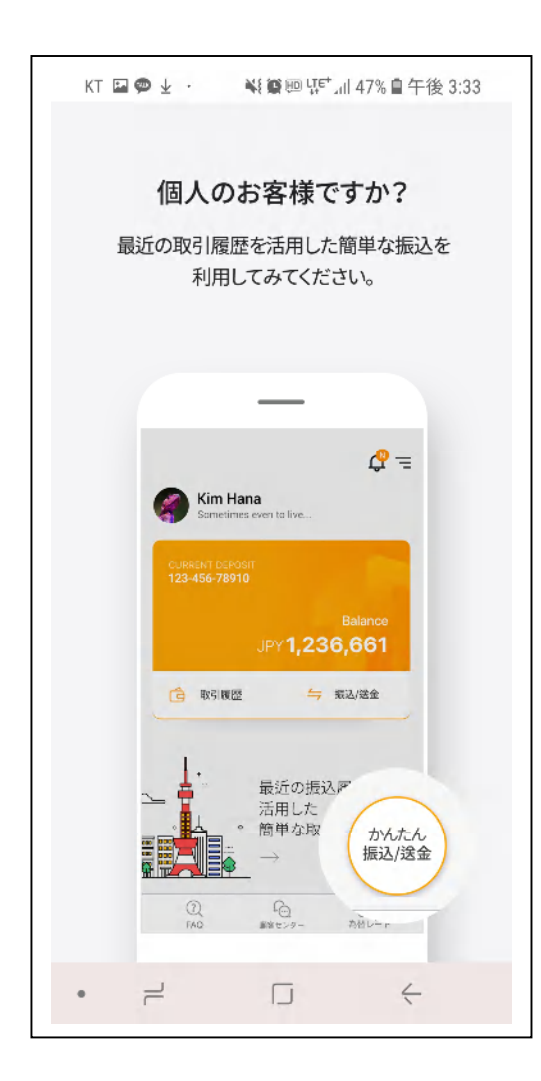

#### 左にスクロールして下さい。

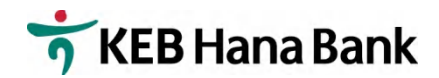

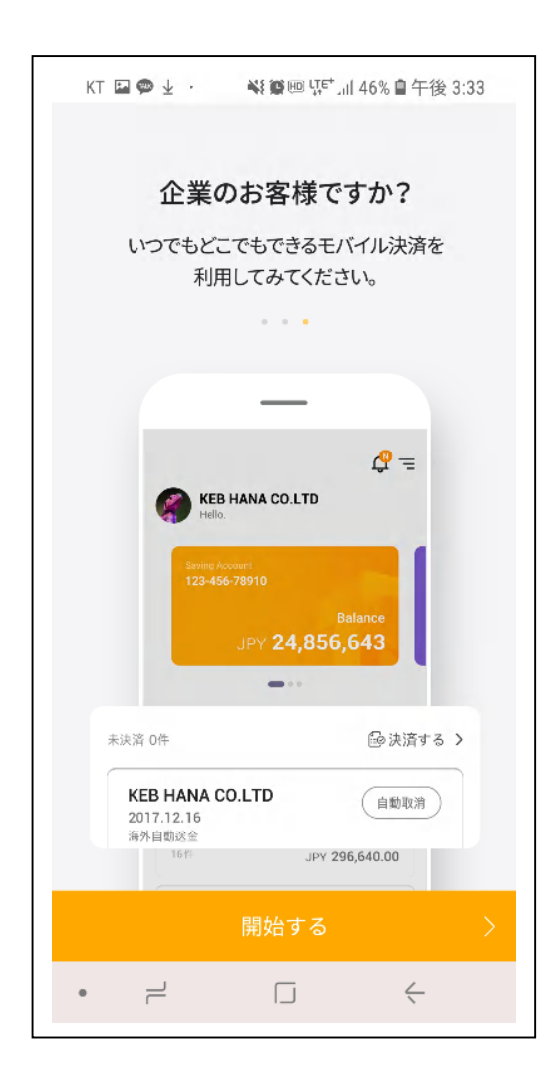

#### 「開始する」を押してください。

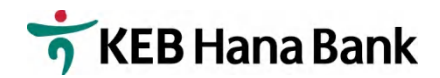

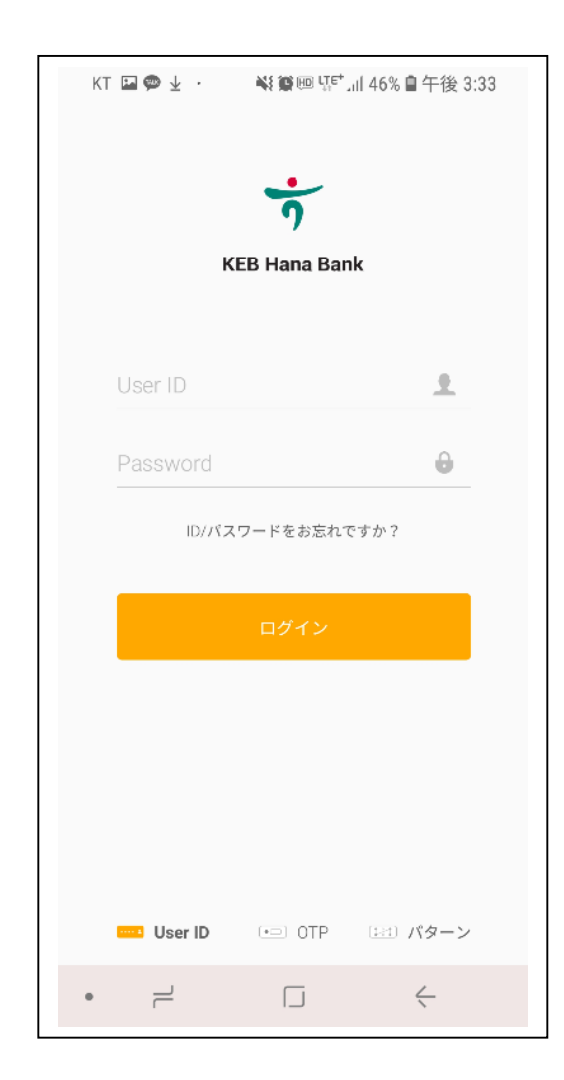

```
1.デモシート①User ID を入力してください。 
2.デモシート②Password を入力してくださ
 い。 (4 桁の仮パスワード)
```
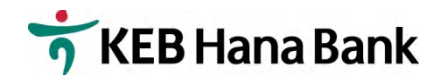

 $KT \nightharpoonup \nightharpoonup$ ¥8 18 HB VJE+ JI 46% ■ 午後 3:33 スマートフォンバンキング利用約款 X 電子金融サービス 利用規約 第1条 (目的) 本約款は、㈱ハナ銀行 (以下「銀行」とい う。) と銀行の1Q Bankサービス (以下「サービス」とい う。)を利用する利用者との間でサービス利用に関する諸 事項を定めることを目的とします。 第2条 (用語の定義) 本約款において使用する用語の定 義・意味は、次の各号の定めるとおりとします。ただし、 本約款で別途に定めていない用語は、電子金融関係法令及 びその他関連約款等で定めるところによります。 1.「電子金融取引」とは、インターネットバンキング、モ バイルバンキング、テレフォンバンキングなどの利用方法 により銀行が利用媒体を通じて提供するサービスのことを いいます。 2.「利用者」とは、電子金融取引のために、銀行と締結し た契約に基づいて電子金融取引を利用する個人及び企業顧 客のことをいいます。 3. 「OTP (ワンタイムパスワード) 」 (Onetime Passwor d、使い捨てパスワード生成器)とは、銀行が利用者の電 子金融取引時に利用者の本人確認を行うために交付するア クセス媒体のことをいいます。3. 「OTP (ワンタイムパス) ワード)」 (Onetime Password、使い捨てパスワード生 成器)とは、銀行が利用者の電子金融取引時に利用者の本 人確認を行うために交付するアクセス媒体により生成され た暗証番号のことをいいます。 4.「生体認証」とは、利用者が本人のスマートフォンに予 め登録した生体情報(虹彩、指紋など身体的特徴の情報) を利用して、スマートフォンパンキングのログインや口座 上記の内容に同意しますか? はい、同意します。  $\rightleftharpoons$  $\Box$  $\leftarrow$  $\bullet$ 

# 利用約款をお読みの上、「はい、同意し ます。」を押してください。

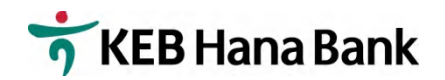

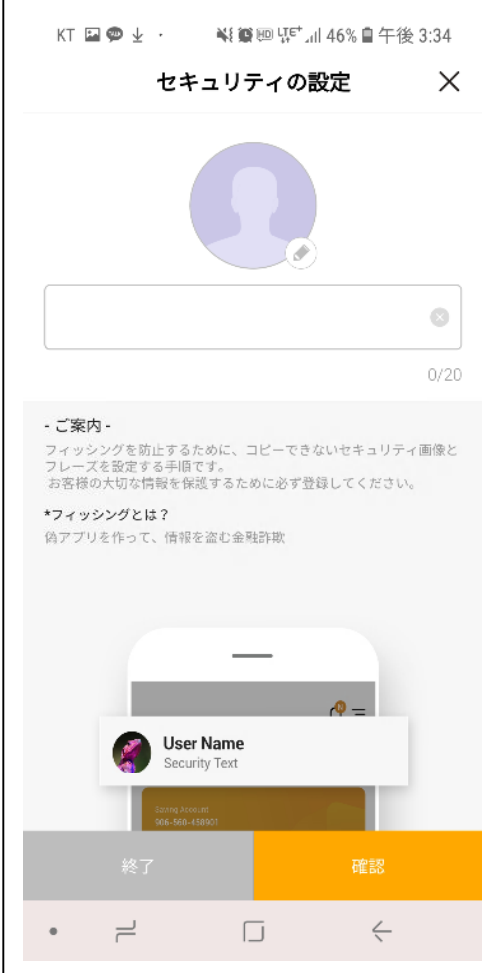

# 人のマーク部分を押してください。

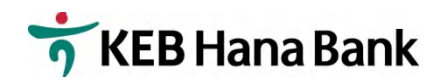

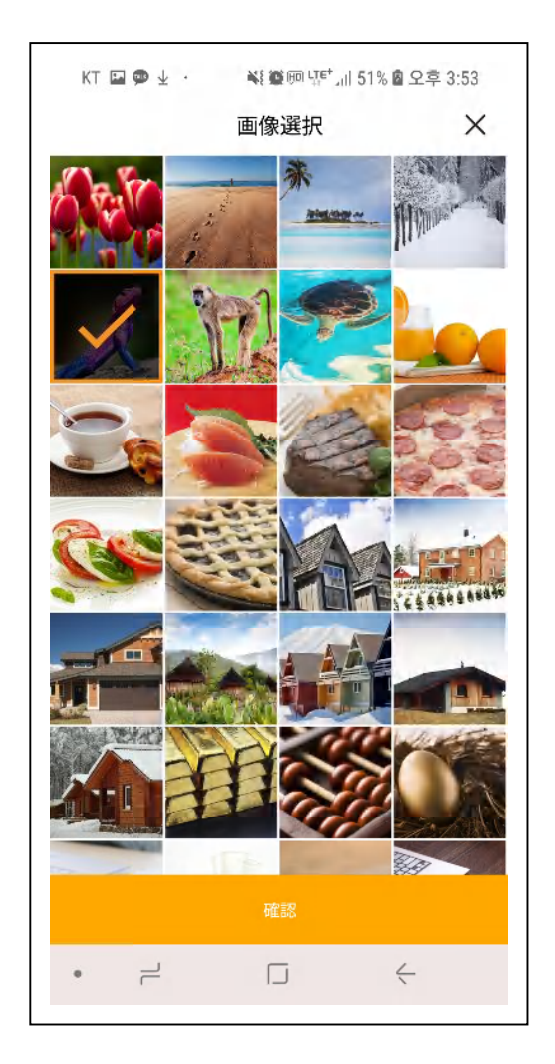

# お好きな画像を選んで、「確認」を押 してください。

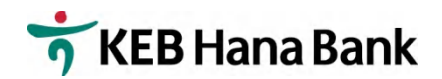

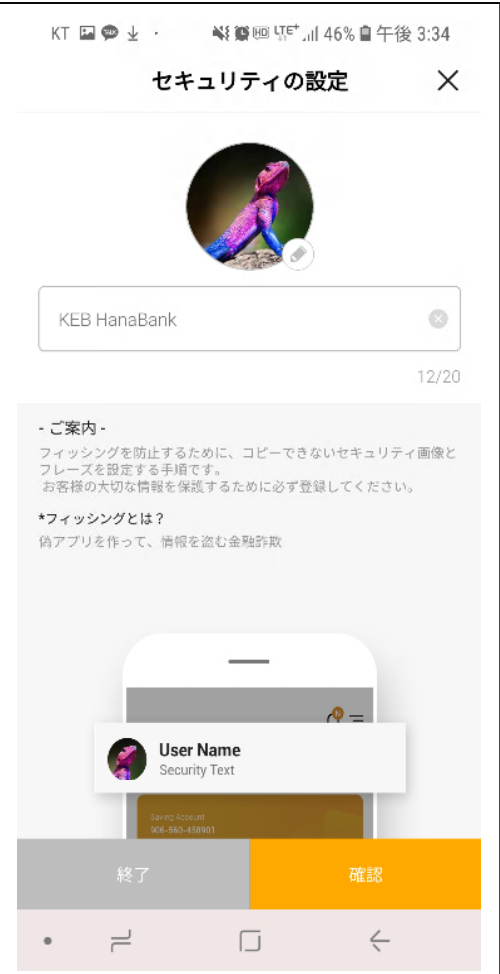

- 1.お客様の User Name を入力して ください。
- 2.「確認」を押してください。

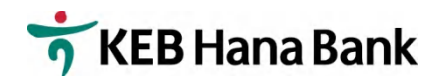

KT @ DW ● Nigital 41 29% 自 오후 5:46 ログイン暗証番号の再設定  $\times$ お客様は仮暗証番号を使用されています。暗証番号 を再設定した後にご利用ください。 新しいパスワードを6-12桁の英字と数字の組み合わせで再 設定してください。 新規パスワード入力 英字、数字の組み合わせ6-12桁 新規パスワード確認 再度入力してください。  $\overrightarrow{r}$  $\leftarrow$  $\mathbf{0}$  .  $\mathbf{0}$  $\Box$ 

# 1.デモシート③ログイン暗証番号を入 力、再入力してください。 2.「確認」を押してください。

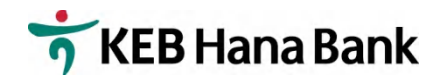

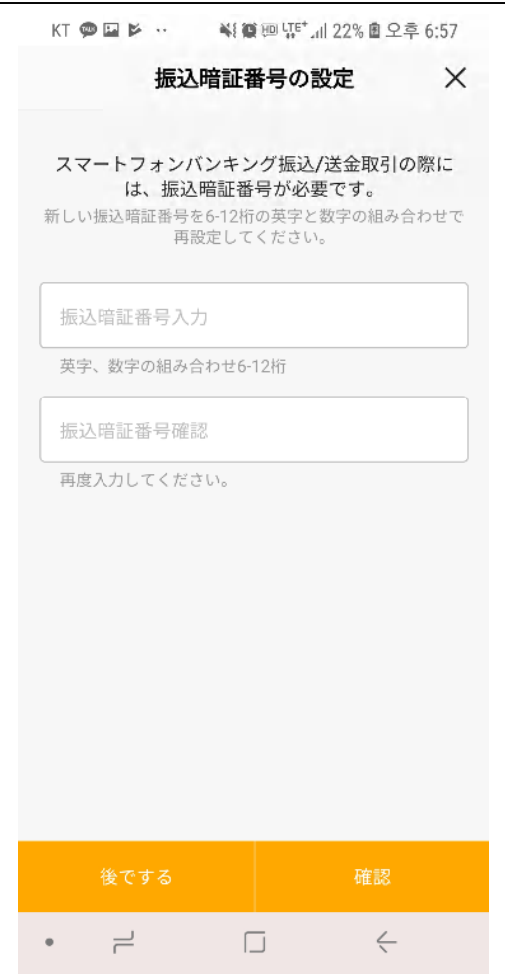

# 1.デモシート④振込暗証番号を入 力、再入力してください。 2.「確認」を押してください。

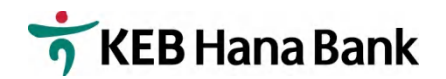

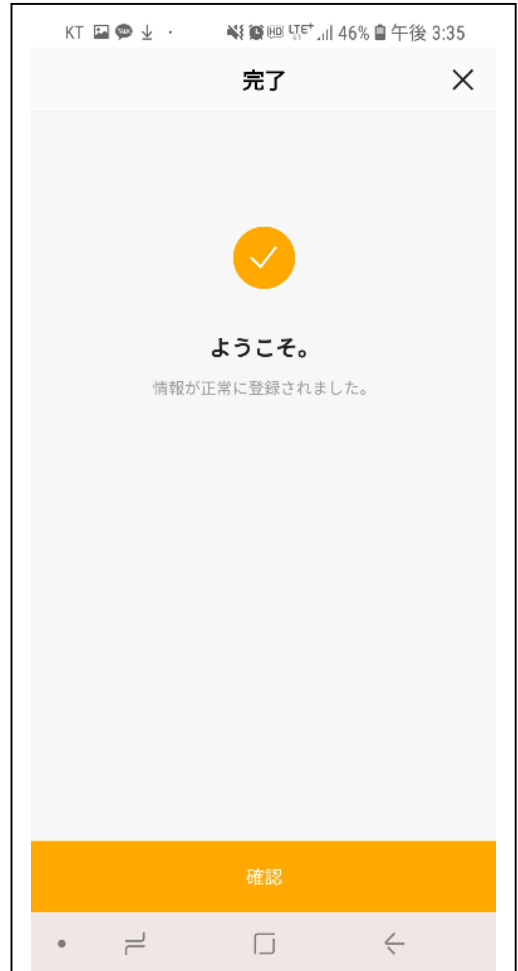

# 「確認」を押してください。

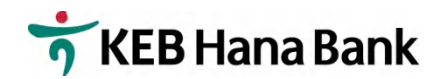

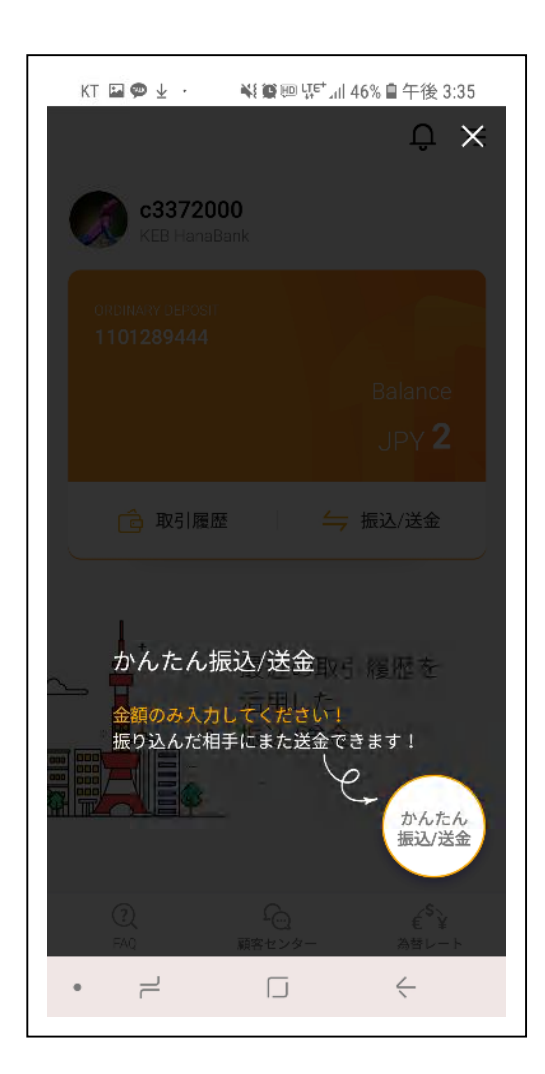

### X を押してください

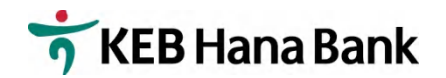

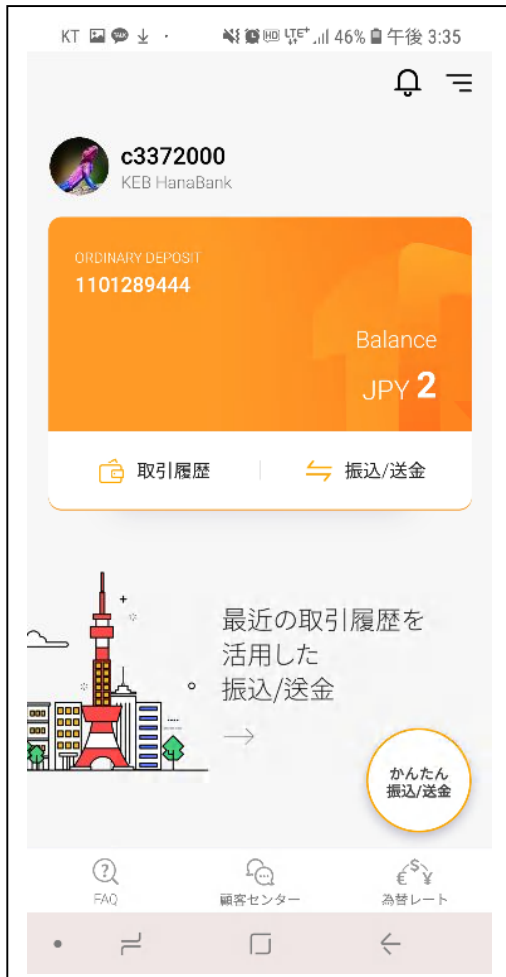

# 右上3本線(メニューボタン) を押してください。

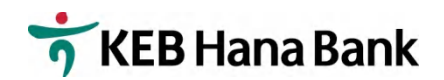

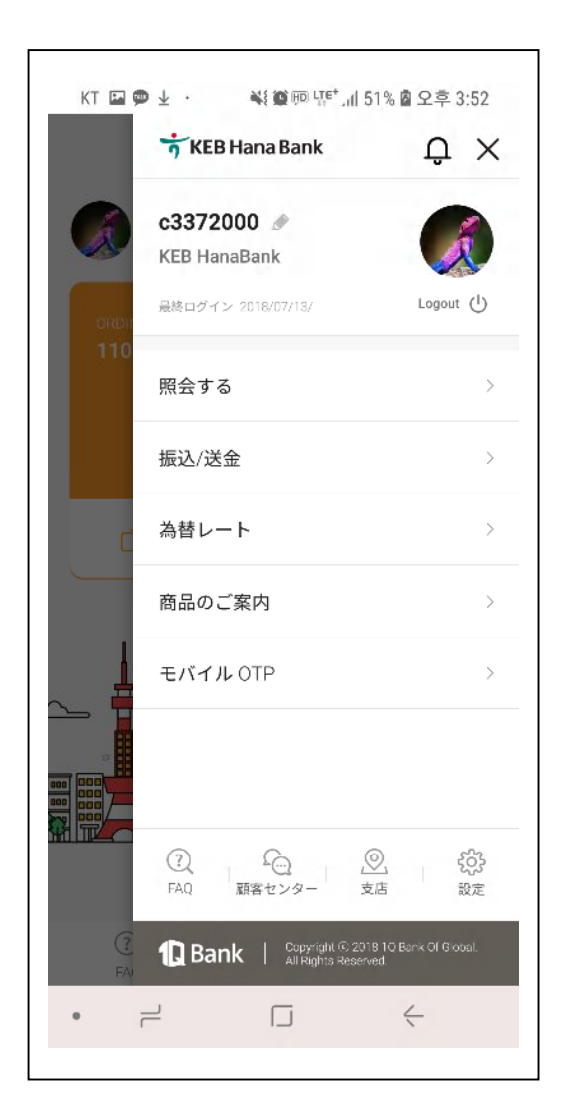

#### モバイル OTP を選択してください。

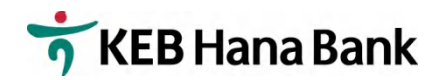

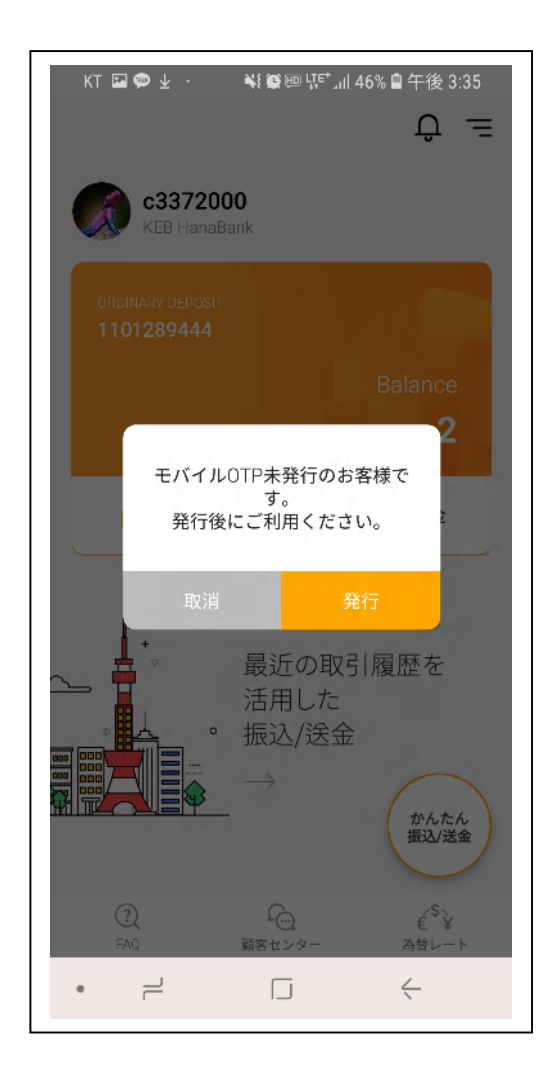

# 「発行」を押してください。

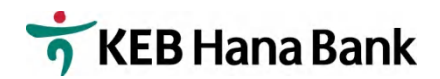

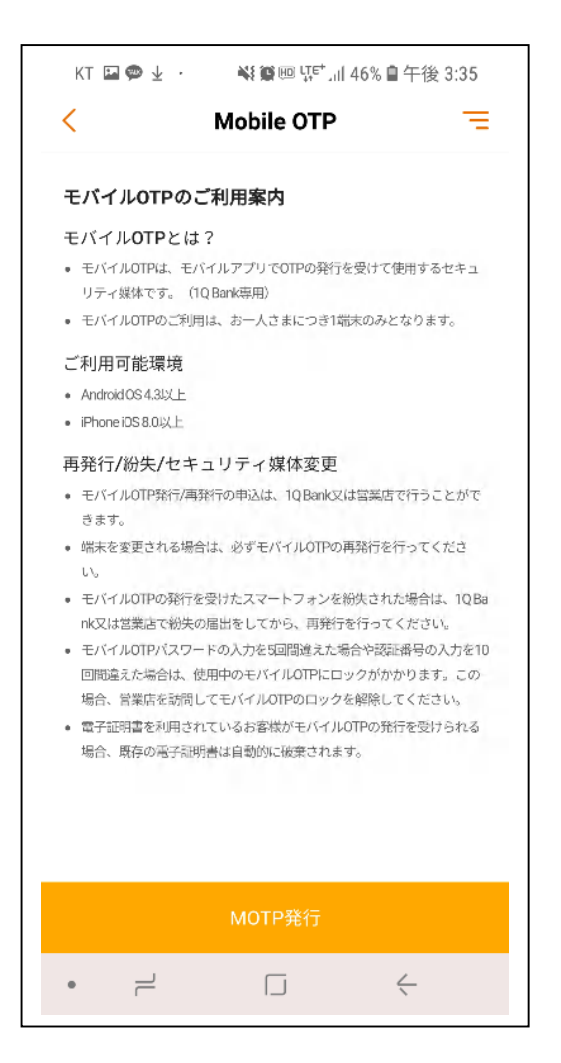

# 「MOTP 発行」を押してください。

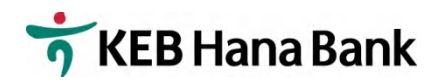

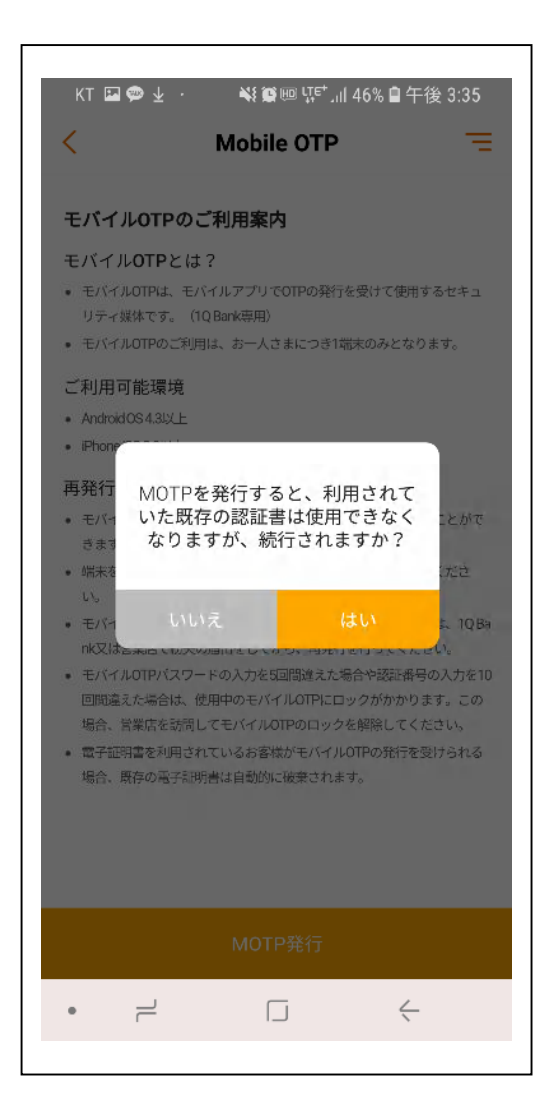

# 「はい」を押してください。

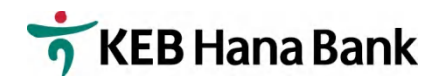

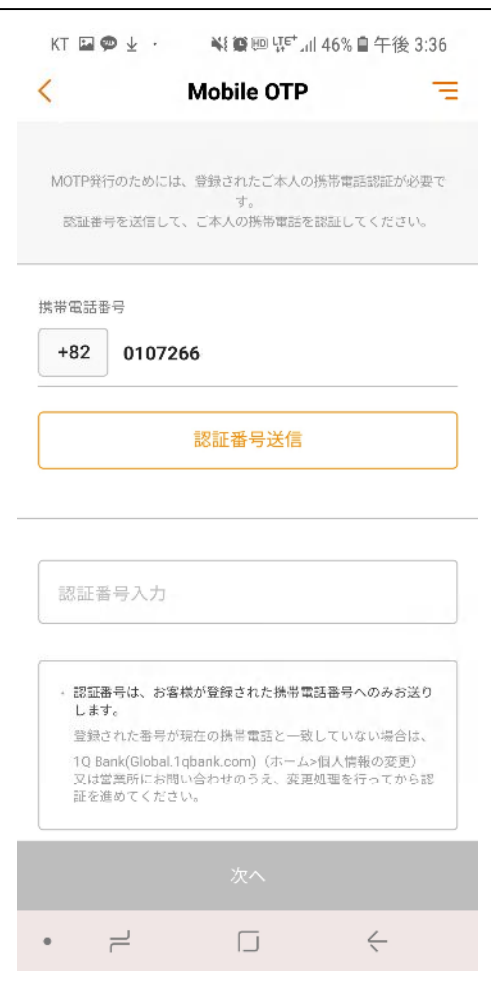

1.携帯番号が正しいかどうか確認してくだ さい。(国番号は+81 です。) 携帯番号が間違っている場合は、営業店 にご連絡ください。

<東京支店 03-3216-3561、大阪支店 06-6201-2600>

2.「認証番号送信」を押してください。

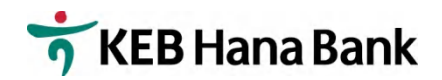

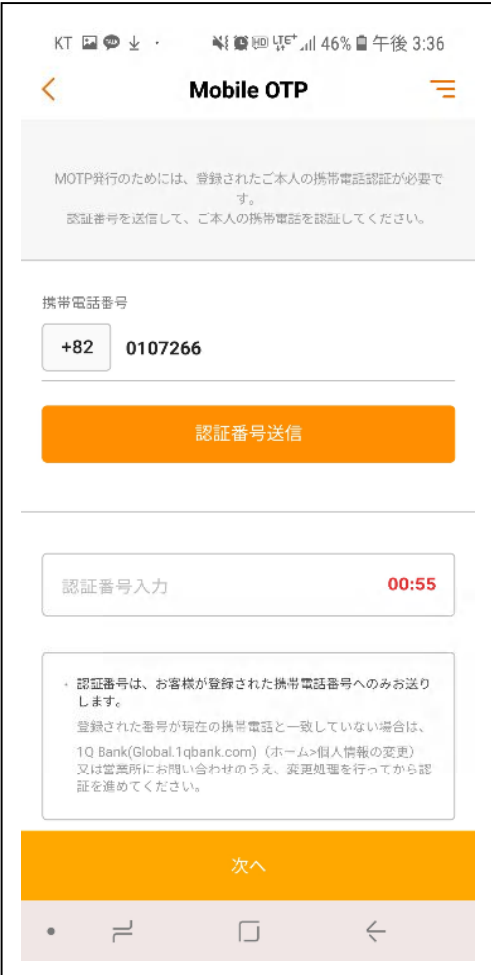

1.SNS で送信される 6 桁の数字を「認証 番号入力」に入力してください。 2.「次へ」を押してください。

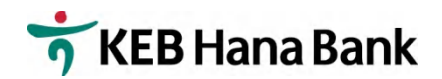

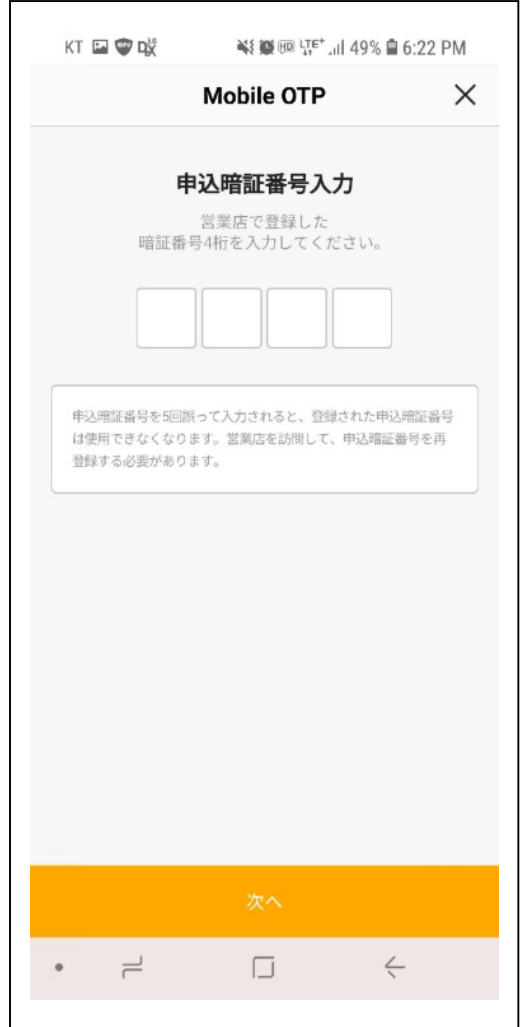

1.デモシート⑥申込暗証番号(モバイル バンキング申請時ご記入頂いた 4 桁 の暗証番号)を入力してください。 2.「次へ」を押してください。

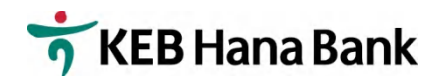

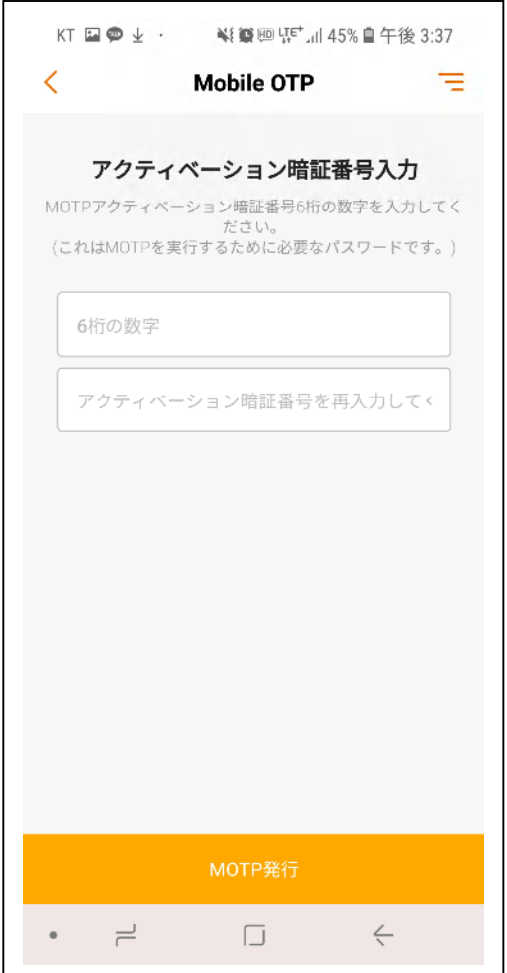

1.デモシート⑦アクティベーション暗 証番号(任意の 6 ケタの番号)を入力、 再入力してください。 2.「MOTP 発行」を押してください。

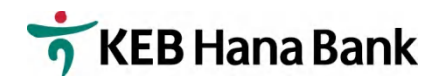

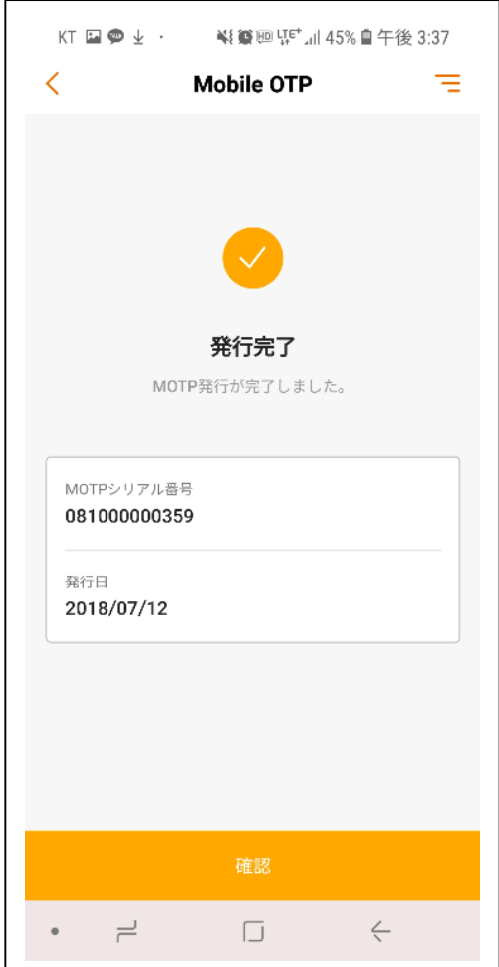

# 「確認」を押してください。

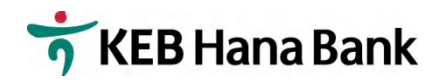

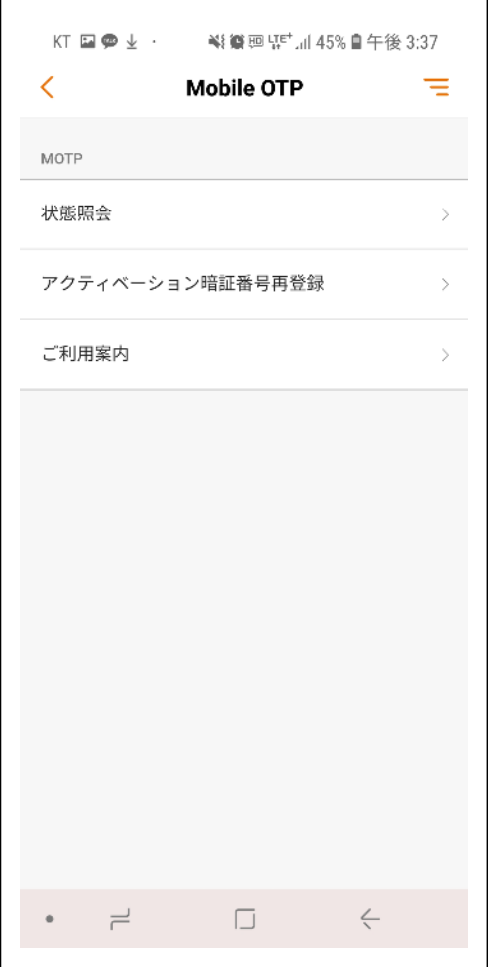

# MOTP が発行されました。 終了です。